## Guide for applying Exchange Program

1. Register at http://apply.isc.bit.edu.cn/

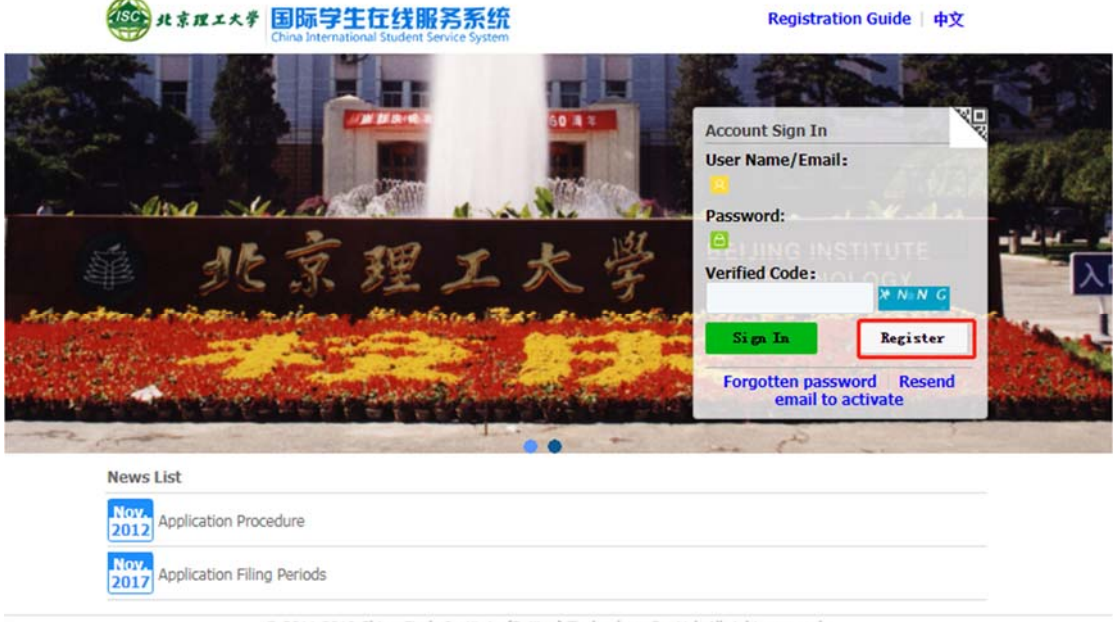

@ 2011-2019 China Cinda Institute (Beijing) Technology Co., Ltd. All right reserved.

2. Accept the registration agreement.

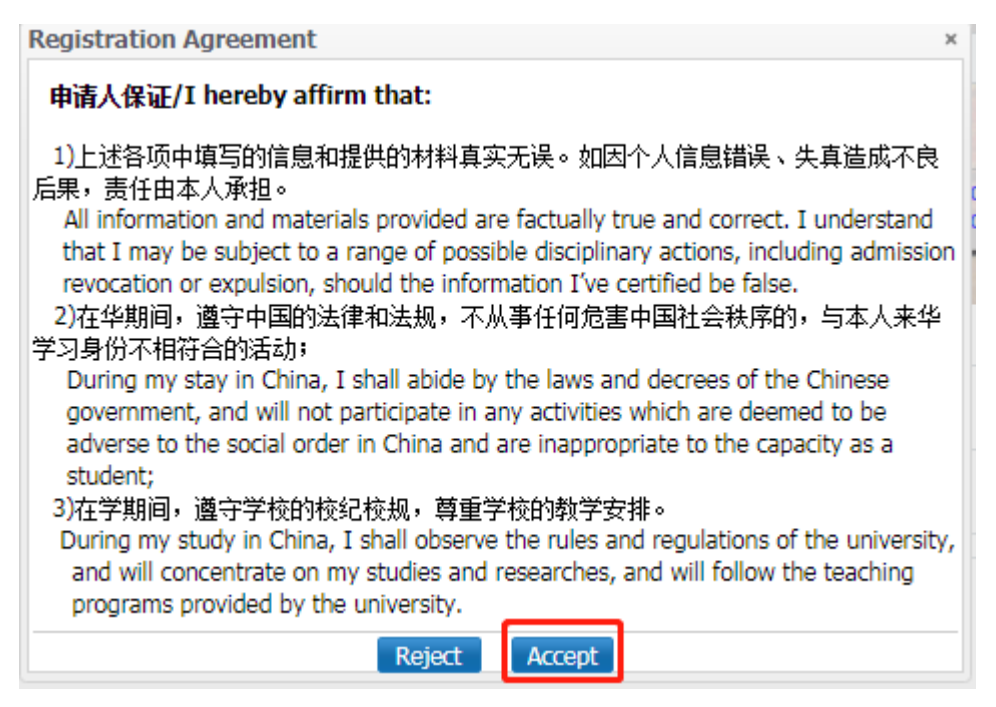

3. Put in User Name, Password, Confirm Password, E-mail and Verify Code, then click Register

button. After successful registration, an account activate link will be sent to your email. Please

activate your account by clicking the link.

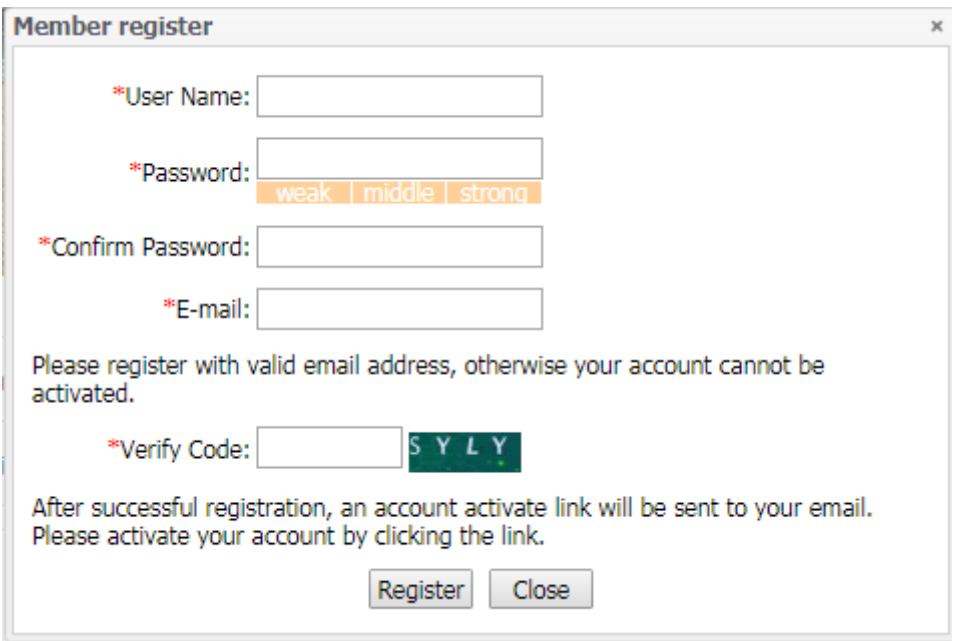

4. Check your email when you received the information.

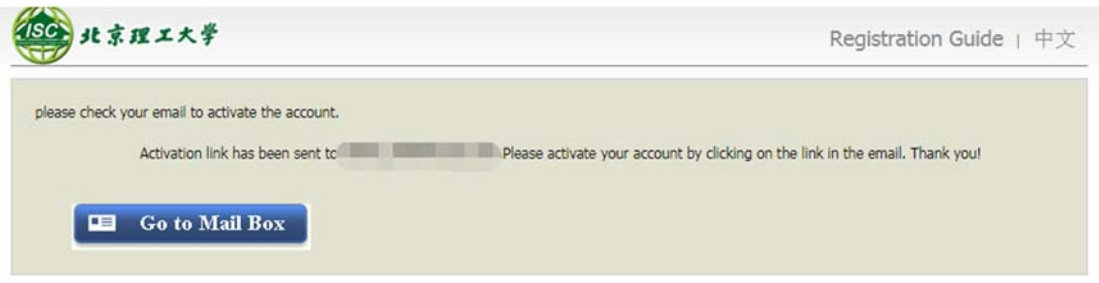

5. You will receive an email with the subject 'BIT University Online Application System for

International Students', verify the username and password, and click the link to activate.

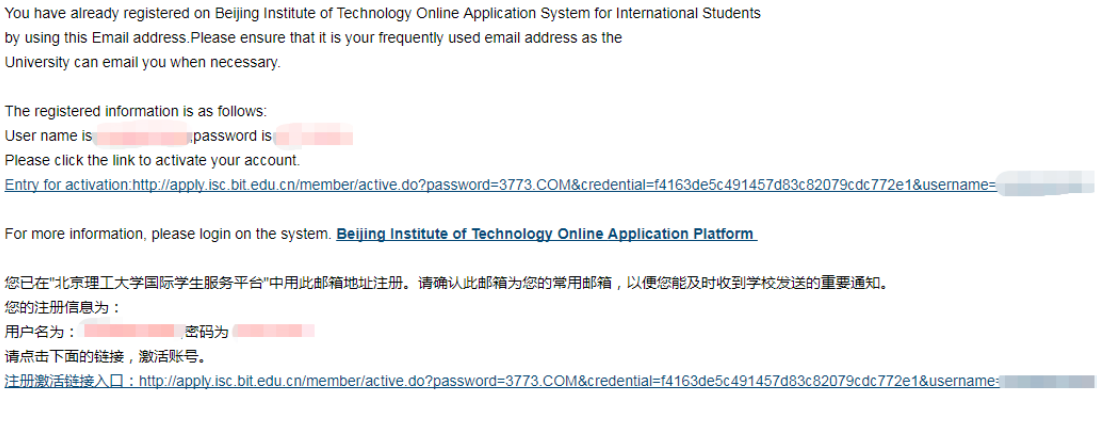

详情请登录 北京理工大学国际学生服务平台查看

6. Choose "Exchange and Visiting Programs" and click "Next".

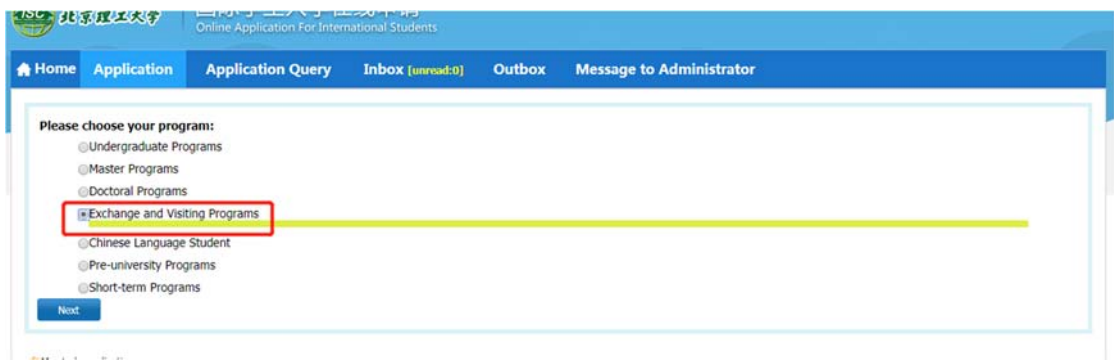

7. Choose Senior Visiting Student/General Visiting Student (Senior Visiting Student for

master's and doctoral students, and General Visiting Student for undergraduate students)

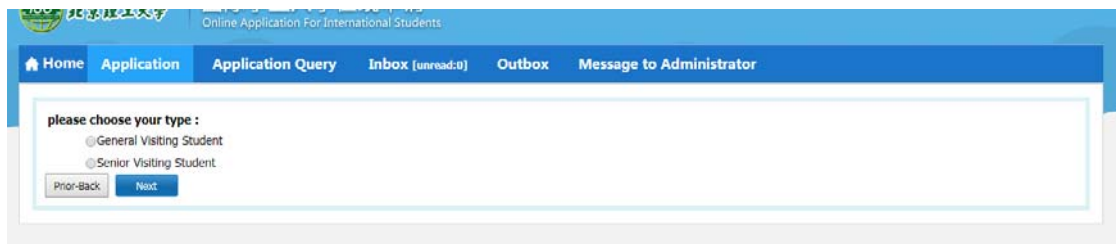

8. Find your study plan by Department, Major, Research Field and Teaching Language and click "Apply". Or you can choose one of the study plans lists and click "Apply". [Please pay attention to the choice of language to be taught here. Some majors include two languages of

instruction]

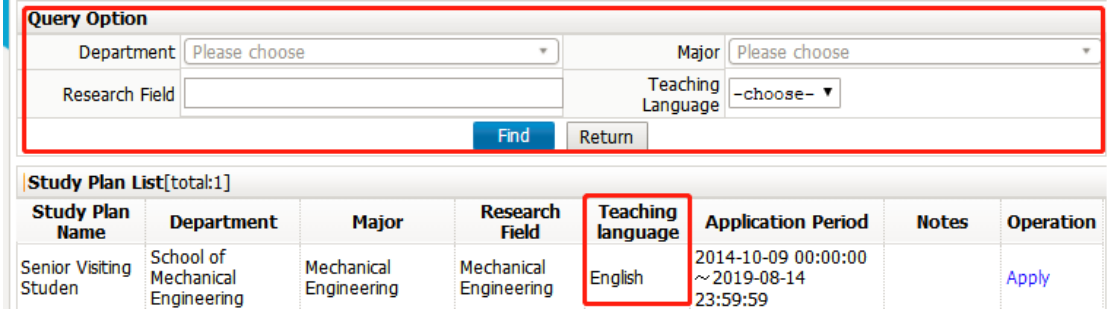

9. Fill personal information (with \* is required).

Please prepare the following attachments in advance: the attachments should in .jpg, .jpeg and .pdf formats, and no more than 1.5M.

\*Passport (photo page);

- \*ID photo with white background;
- \*Transcripts at home university (English version with signature and/or seal by home university);
- \*Proof of language Proficiency;
- \*Recommendation Letter (home university issued);
- \*Personal Statement (clearly indicating duration and purpose of study, preferred technical work or experience and academic background.);
- Physical Examination record for Foreigner (Please go to hospital for a physical examination as required in http://isc.bit.edu.cn/docs/20171129065654650029.pdf);
- Non-Criminal Record (Issued from the local police office);
- Financial Guarantee Letter (For Self-funded program);
- Other supporting materials, such as publications, awards, certificate of employment/internship, and etc.

## 10. Filling in basic information

(1) Fill the basic information. (Note: Personal photos need to upload ID photo. Family name and given name need to be as same as it is in the passport with English letters only. If you are applying passport, please fill "Applying" in [passport number], and the [passport expiry date] can be filled in the current application date). Furthermore, please fill the location of the Visa office.

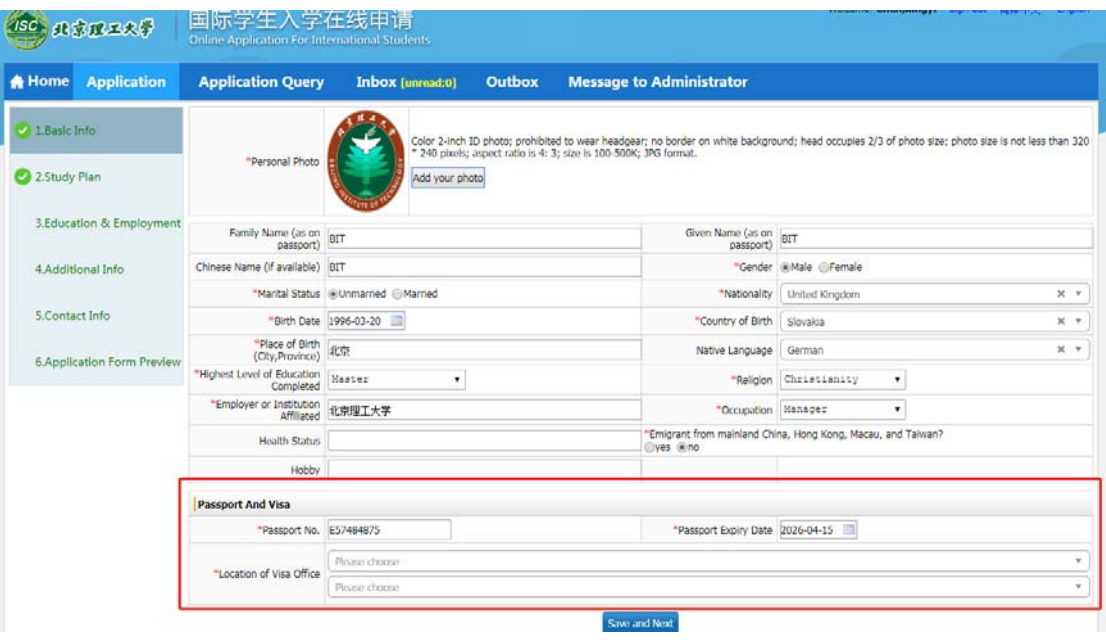

## (2) Fill the study abroad plan

Fill the language skills and check the study duration one semester or two semesters carefully. You can re-select the registration category) through [Edit Study Plan]. Fill the recommended organization or individual carefully with the information of your home university.

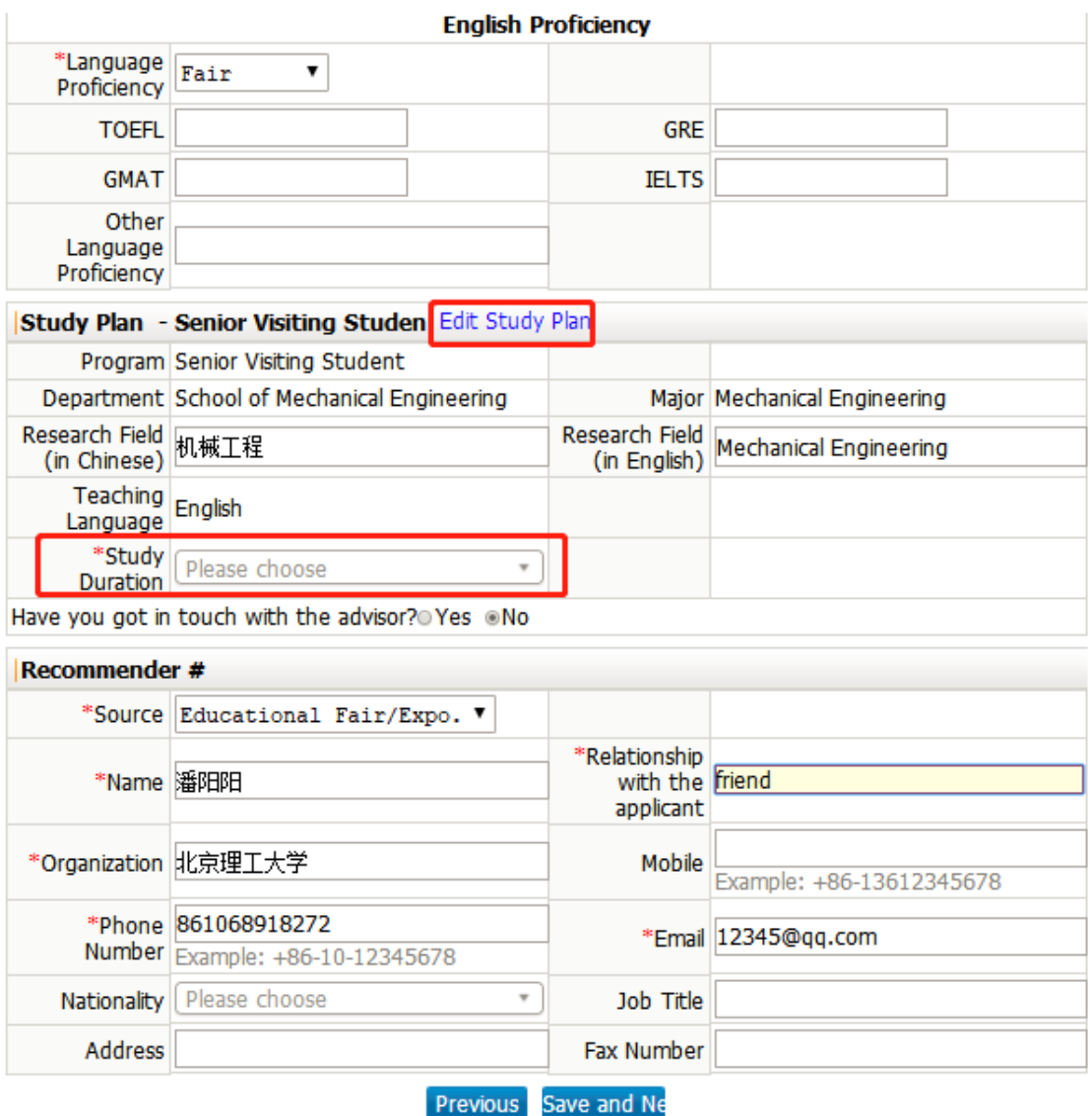

## (3) Education &Employment

Write at least 2 education experiences, click "Add" to increase the number. If you have no work

experience, please click "Delete".

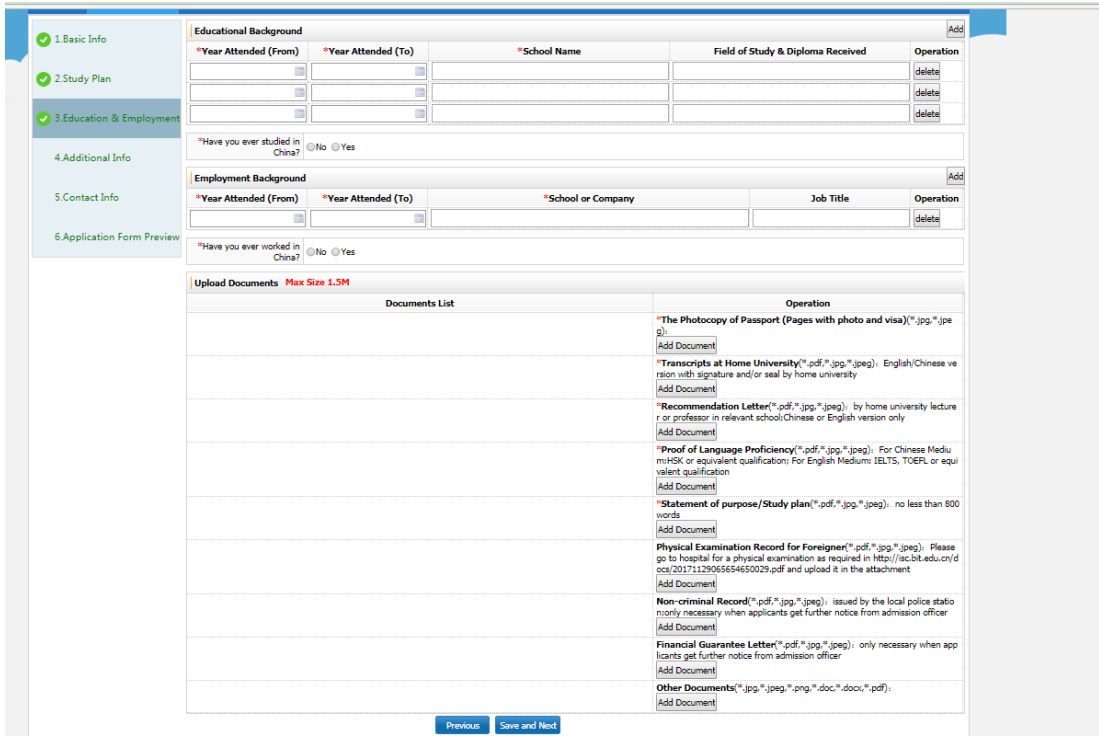

(4) Additional Info.

You can click "Add" or "Delete" to change the number of family members to fill in (At least two). Please fill the economic guarantor or organization and the guarantor or organization in China. (If there is no specific organization or individual in China, please fill your parents' contact information. If there is any violation of the law, please fill the record carefully.

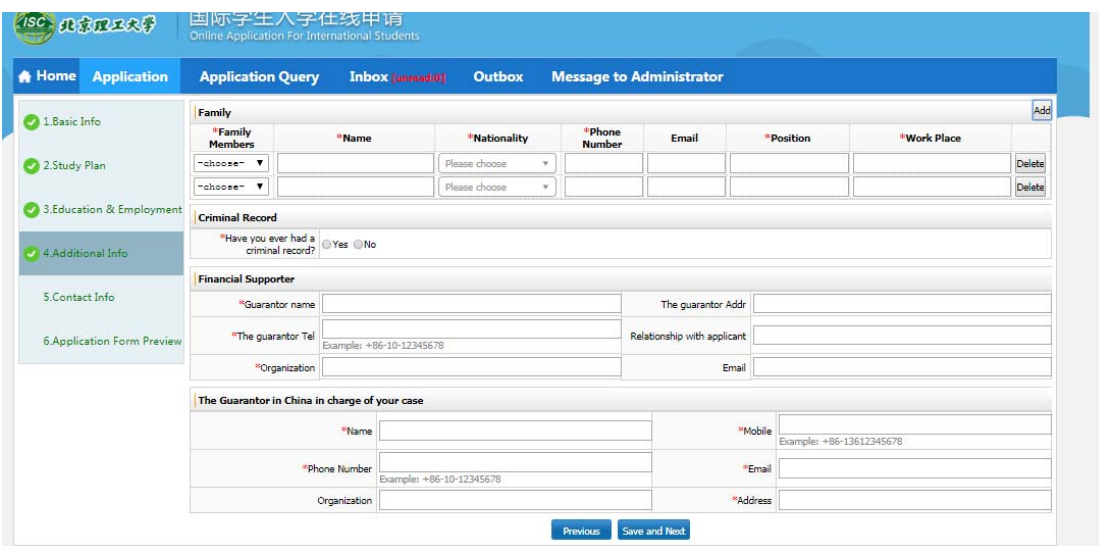

(5) Contact Info

If you select to mail to the specific address, please ensure that the address is correct. (Note: only half-width characters and English characters can be entered in the address). Admission Notice and JW202 Form will be sent to the International Office of your home university directly for exchange students.

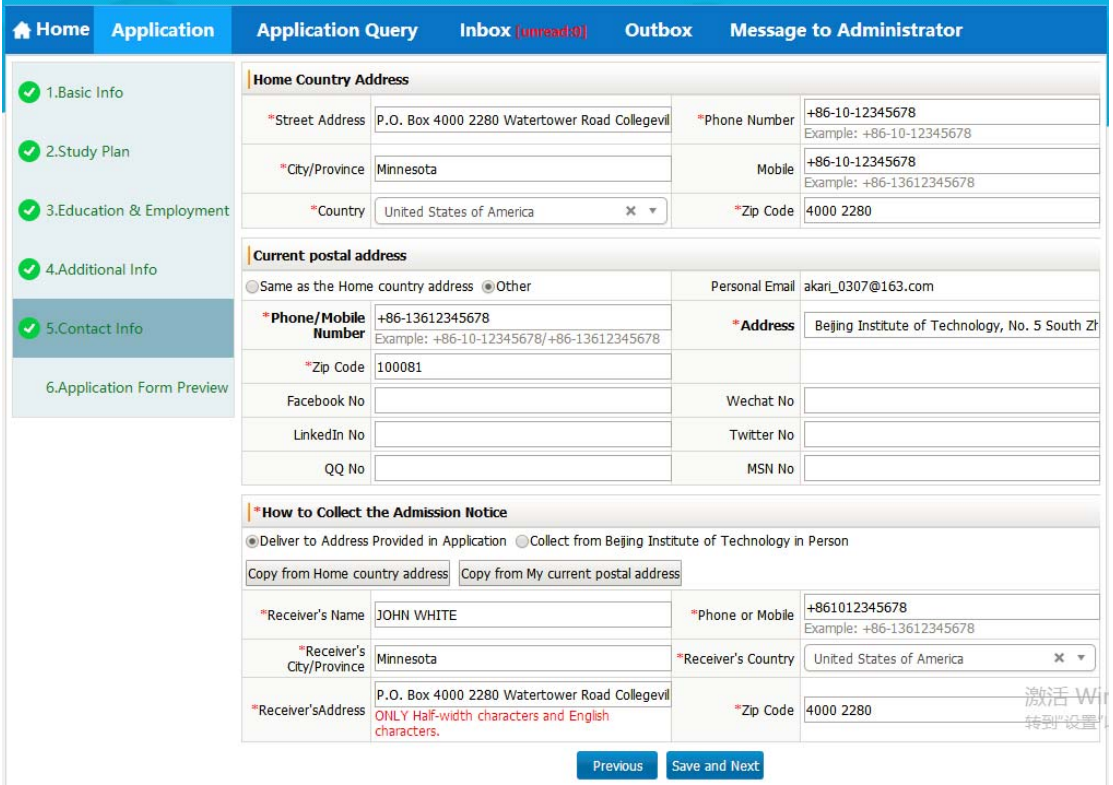

(6) Preview your application, CLICK "Submit", and "OK".

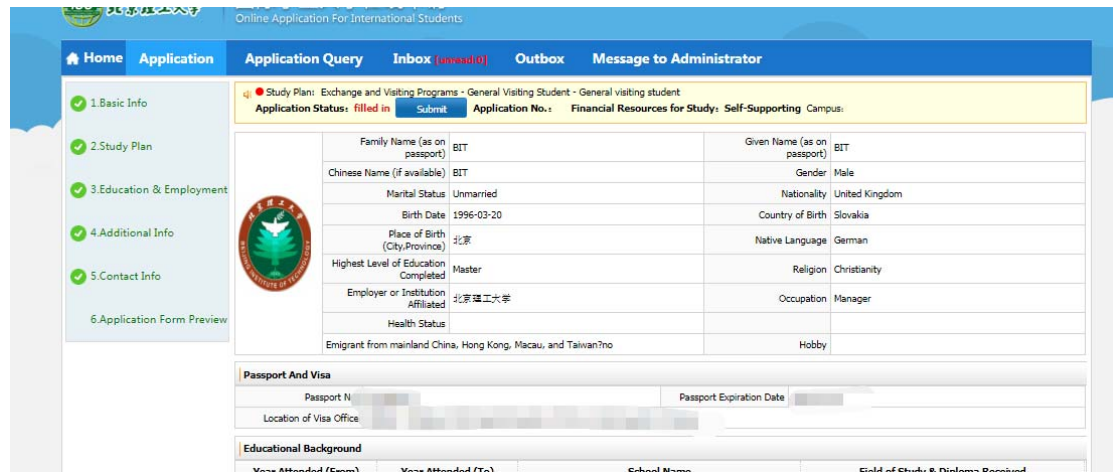

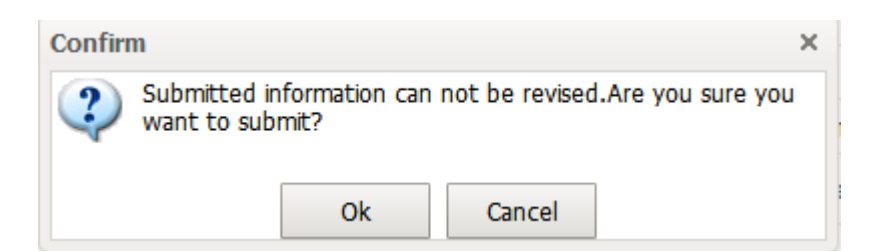

11. You could view the application and check the status at [Application Query].

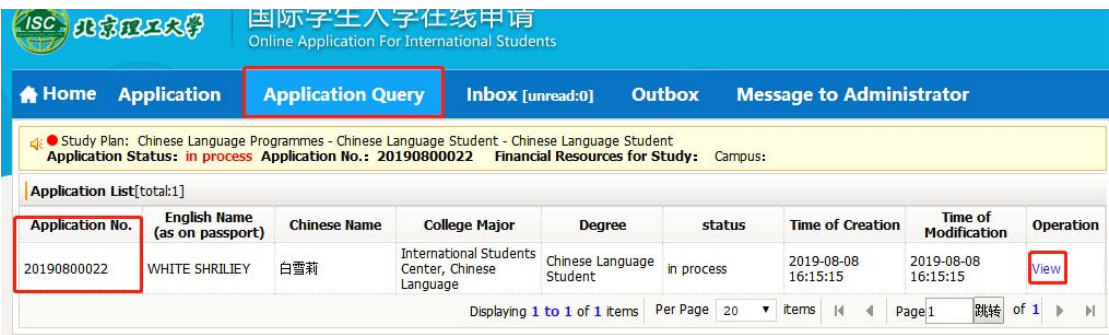

12. Please refer to the review process

http://isc.bit.edu.cn/admissionsaid/essap/internationalexchange/index.htm; the review results

will be notified via email or message of site, please check application system and your email in

time.